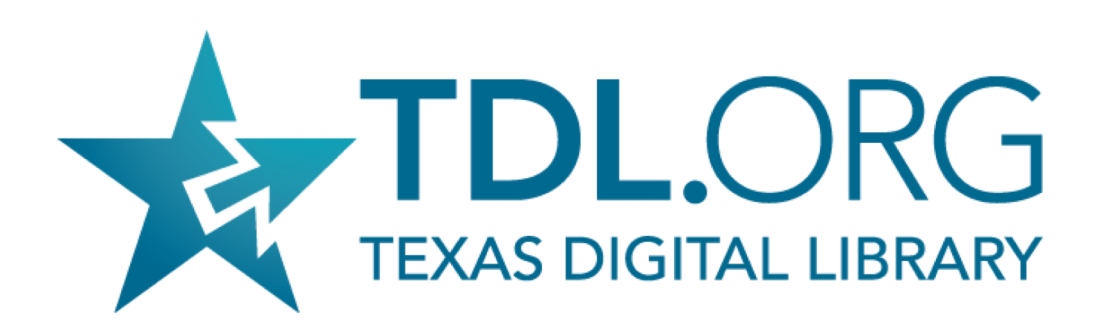

#### What's new in Vireo 4.0?

#### **About today's event:**

Stephanie Larrison, product owner of Vireo 4 development will demonstrate the new features of Vireo 4, now available on GitHub.

#### **Event details:**

August 20, 2019 1:30PM CDT Optional dial-in from the US: 408.317.9253 Global dial-in numbers are at<https://www.bluejeans.com/numbers>

This BlueJeans webinar will be recorded. It is not necessary to activate your video camera

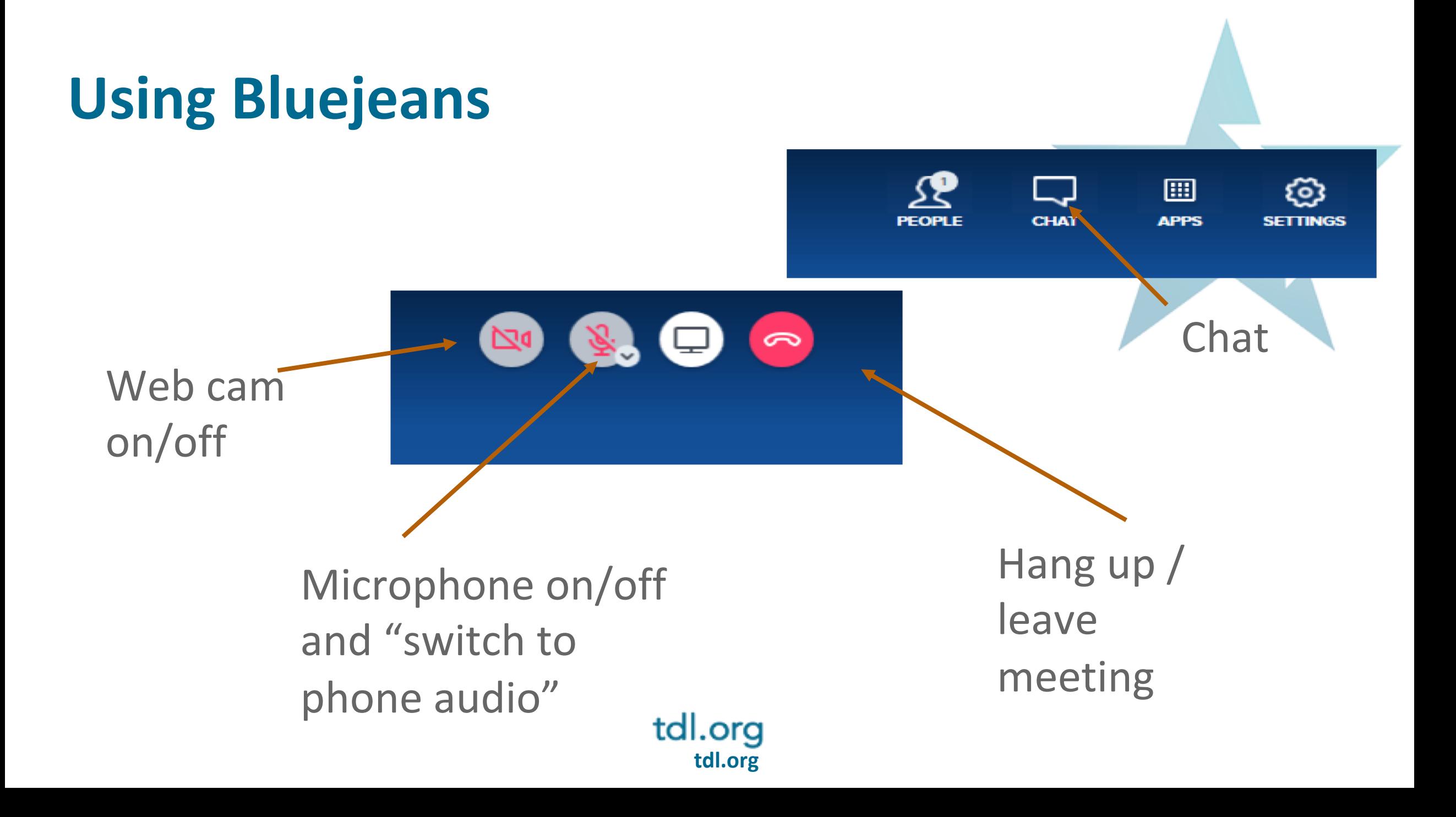

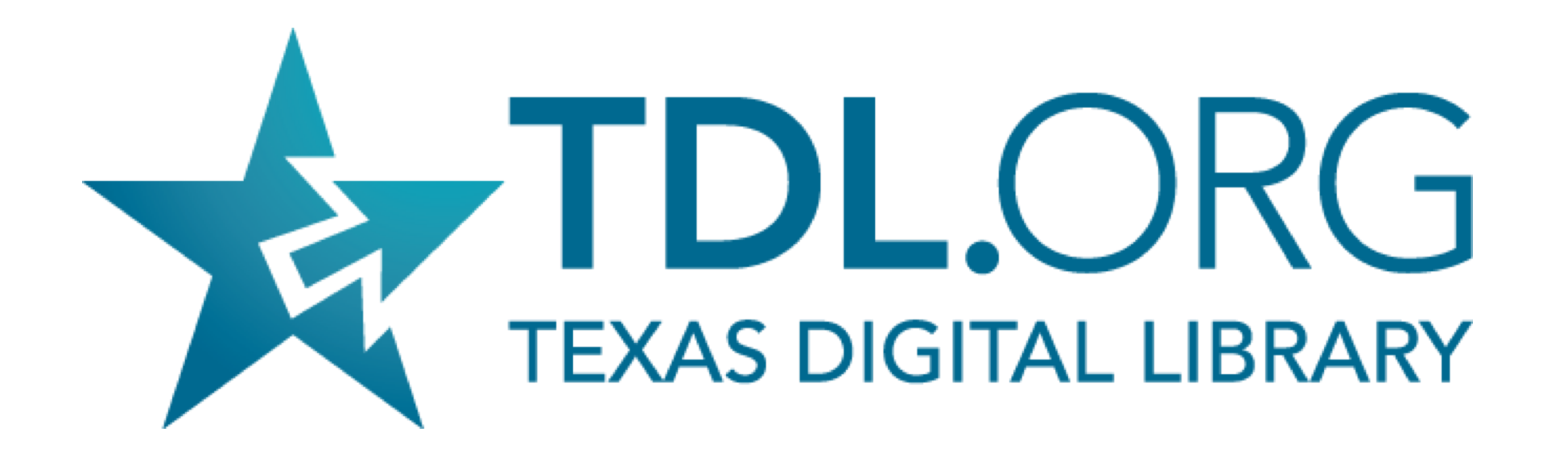

What's new in Vireo 4.0?

### *Speakers*

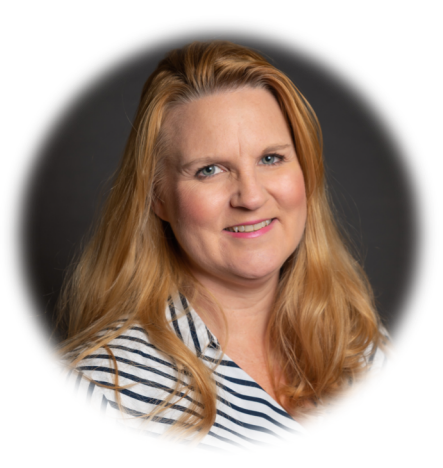

**Stephanie Larrison**

*Electronic Resources Librarian at Texas State University, co-chair of the Vireo User Group Steering Committee and product owner for Vireo 4.*

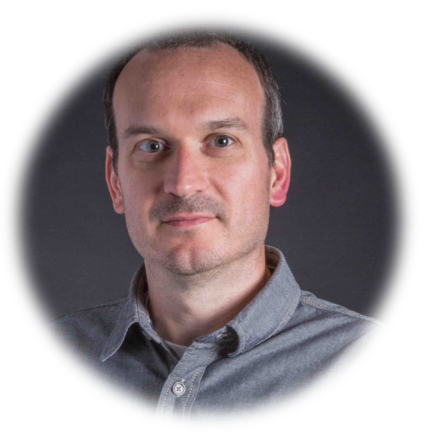

#### **Christopher Starcher**

*Digital Systems Librarian for the Texas Tech University Libraries, member of the Vireo User Group Steering Committee and contributor to Vireo 4 development*.

## What to expect

- In depth overview of specific end user features
- No discussion about code or technical issues
- Target audience is Vireo Administrators, who set up and manage the system at their institution
- Out of the box features and functionality of Vireo 4

# Agenda

About Vireo Organizations and Categories Customizable submission workflows Enhanced field control for filtering, flagging, and tracking Improved metadata Controlled vocabularies Audience Q & A

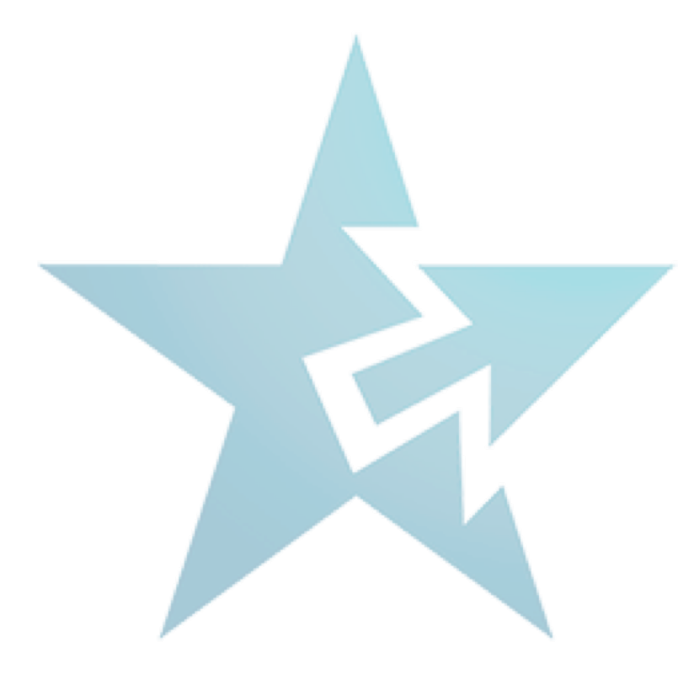

## About

**History** 

- IMLS Grant
- Vireo Users Group
- Development

Why Vireo 4

- Aging, unsupported codebase
- User experience enhancements
- Added functionality

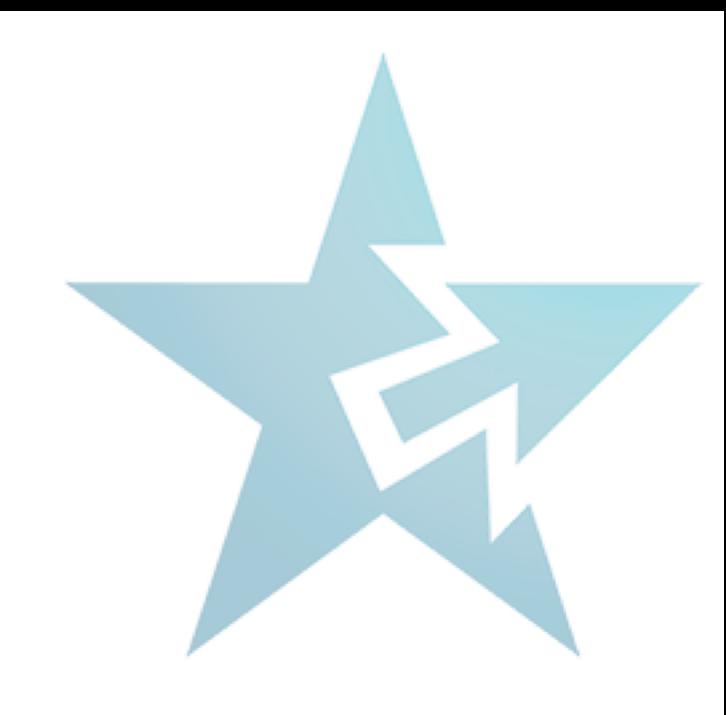

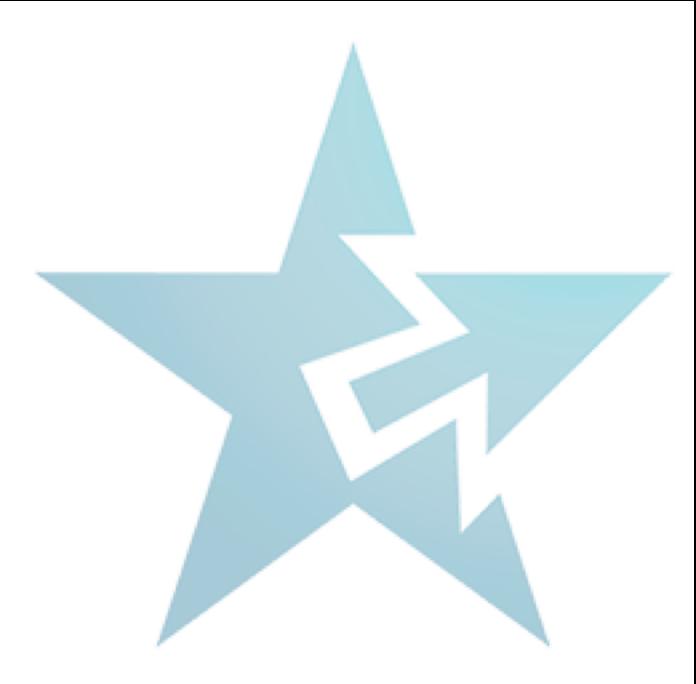

# Organizations & Categories

# Multiple Workflows

Creating Organizations = Creating a workflow (submission form)

Institution is a preset Organization which contains all of the workflow default settings. It should **NEVER** be used to accept submissions and rarely be edited.

# **Organization tab**

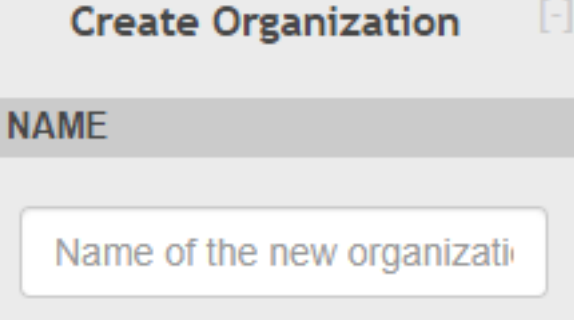

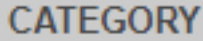

Application Workflow Management Organization

#### **ORGANIZATIONS AND WORKFLOWS**

Institution  $\downarrow$ 

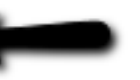

### **Organization tab - Default workflow** steps

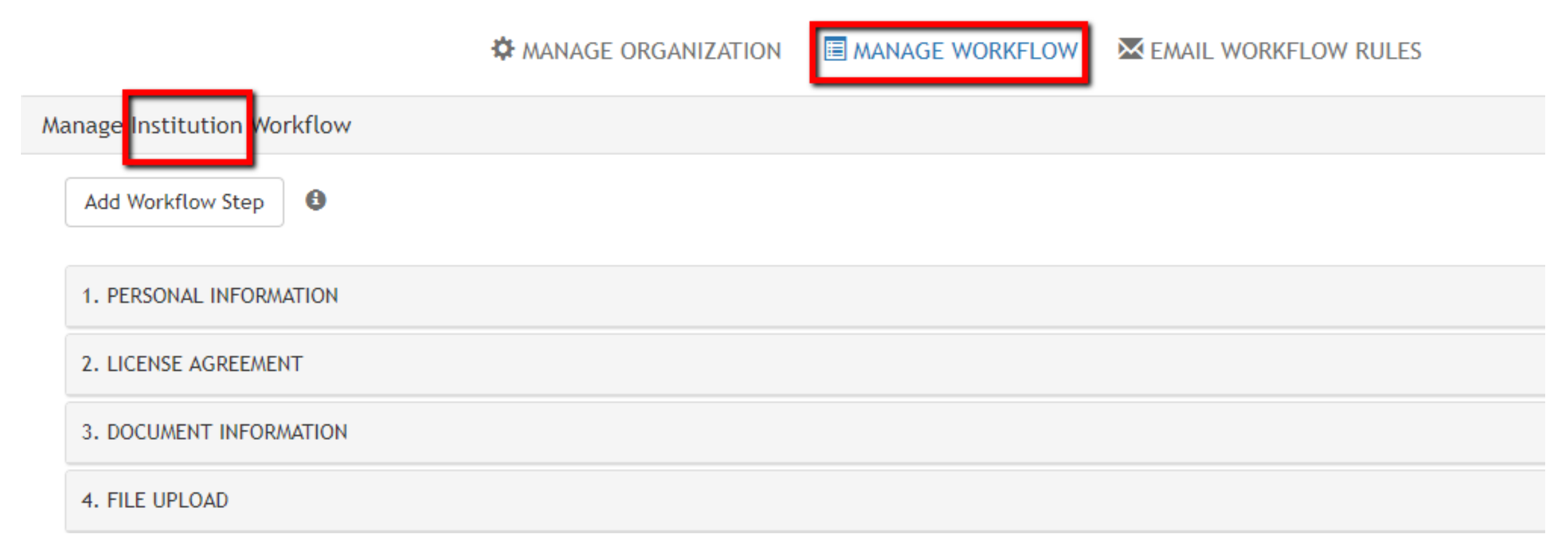

#### Institution should NEVER accept submissions

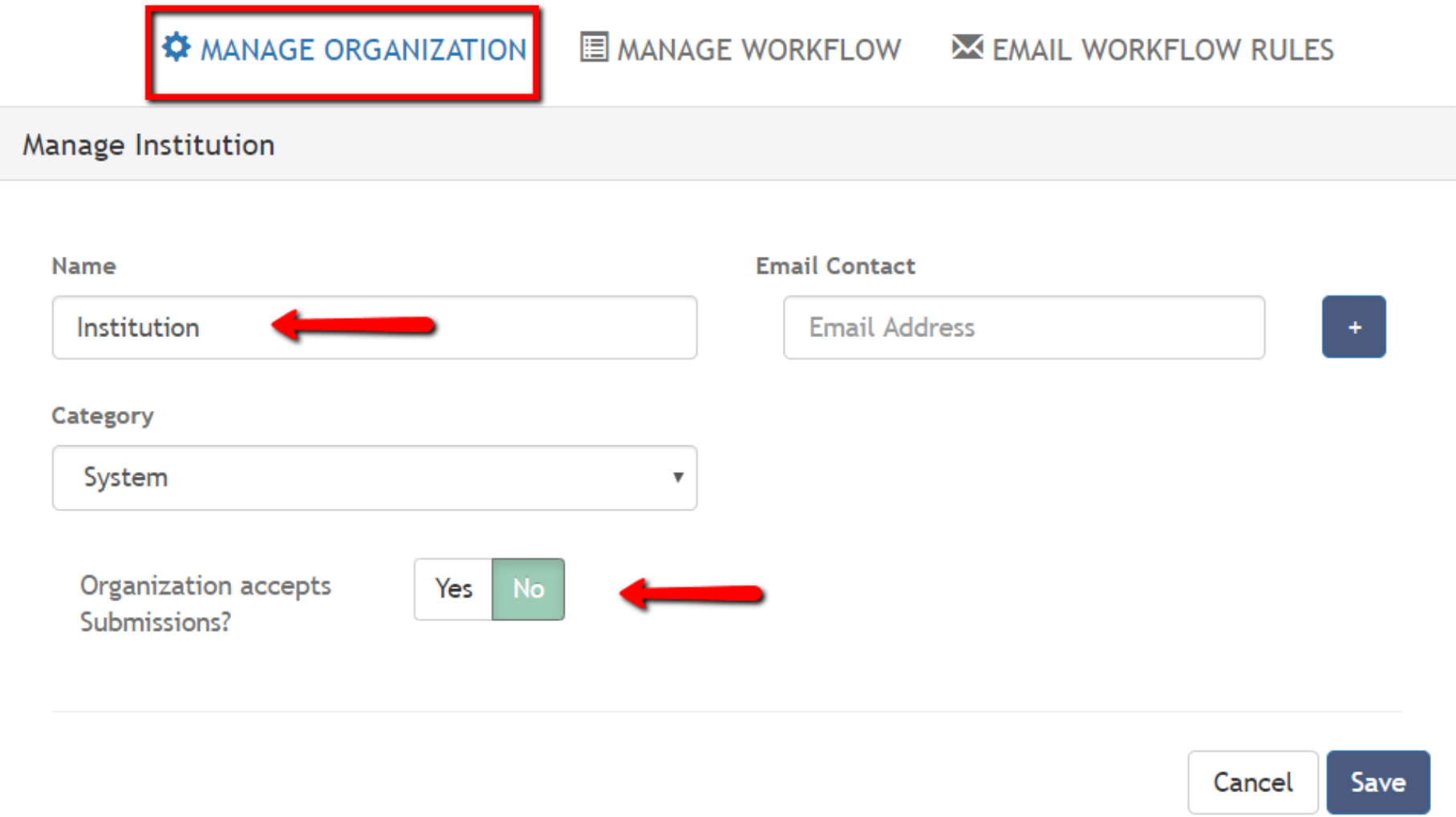

## Creating workflows

Creating Organizations = Creating a workflow (submission form)

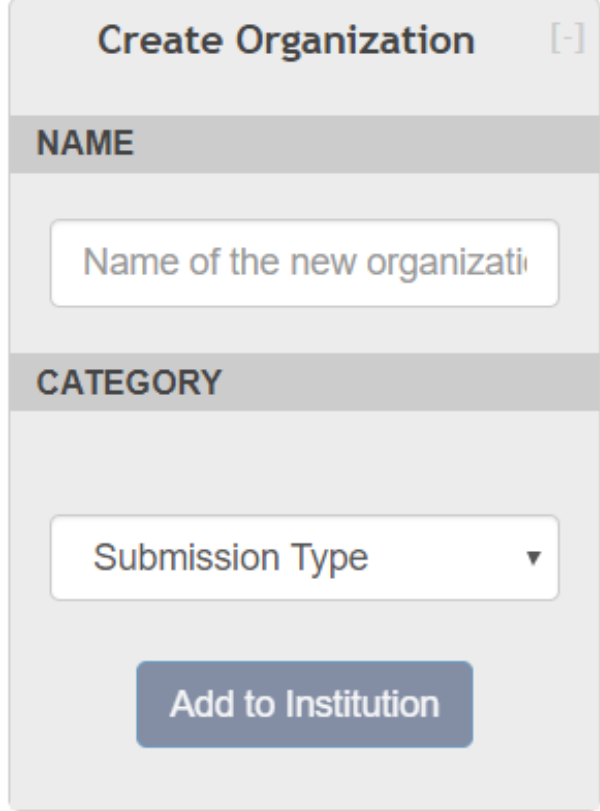

# Organization Categories

- <sup>o</sup> Simply labels to help organize multiple submission forms
- <sup>o</sup> Default labels are suggestions, you may create your own
- <sup>o</sup> Go to Settings > Application > Organization Settings to modify Organization Categories.

#### How do I choose?

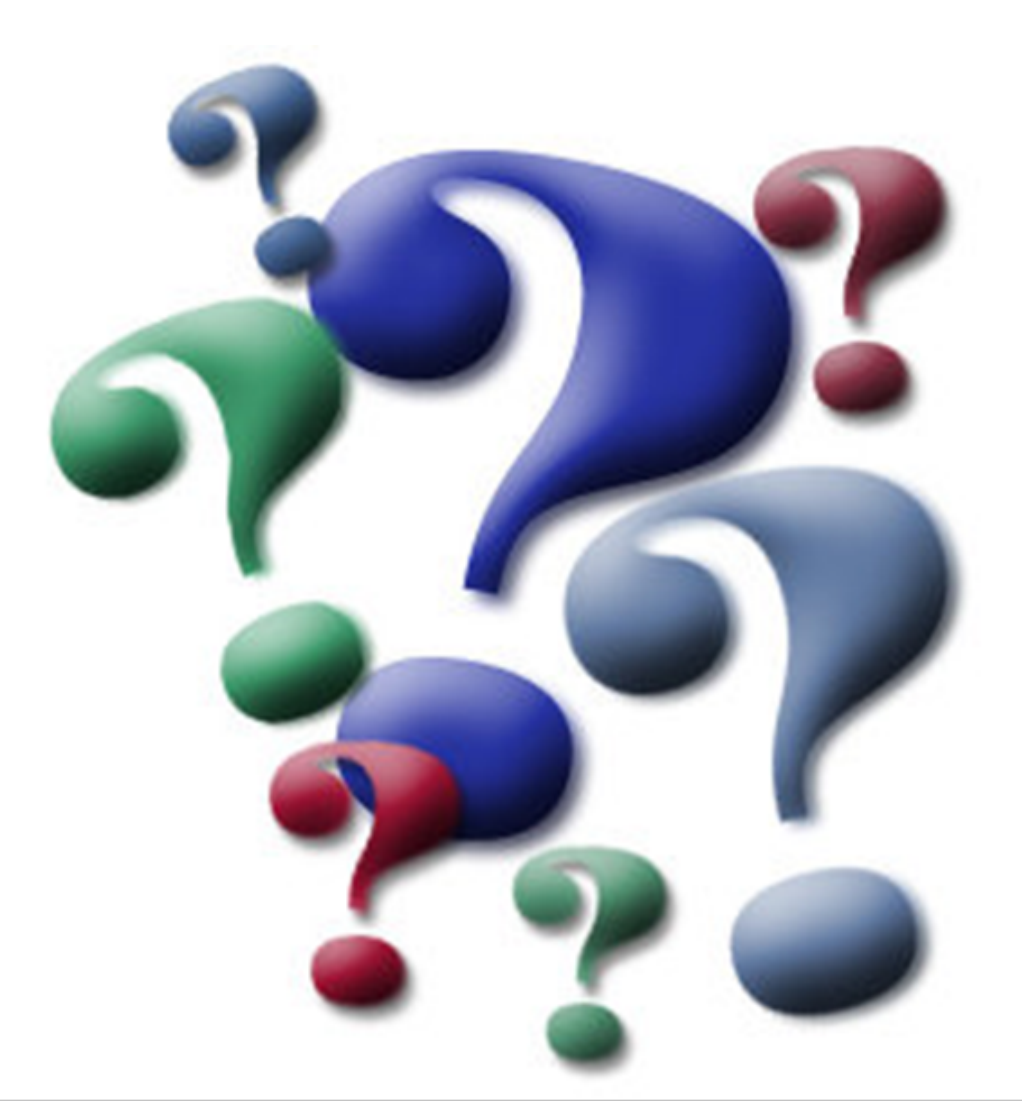

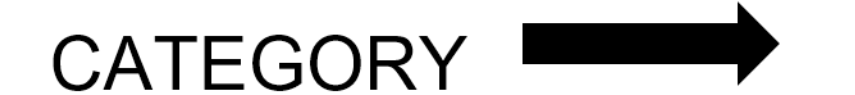

#### **ORGANIZATION NAME**

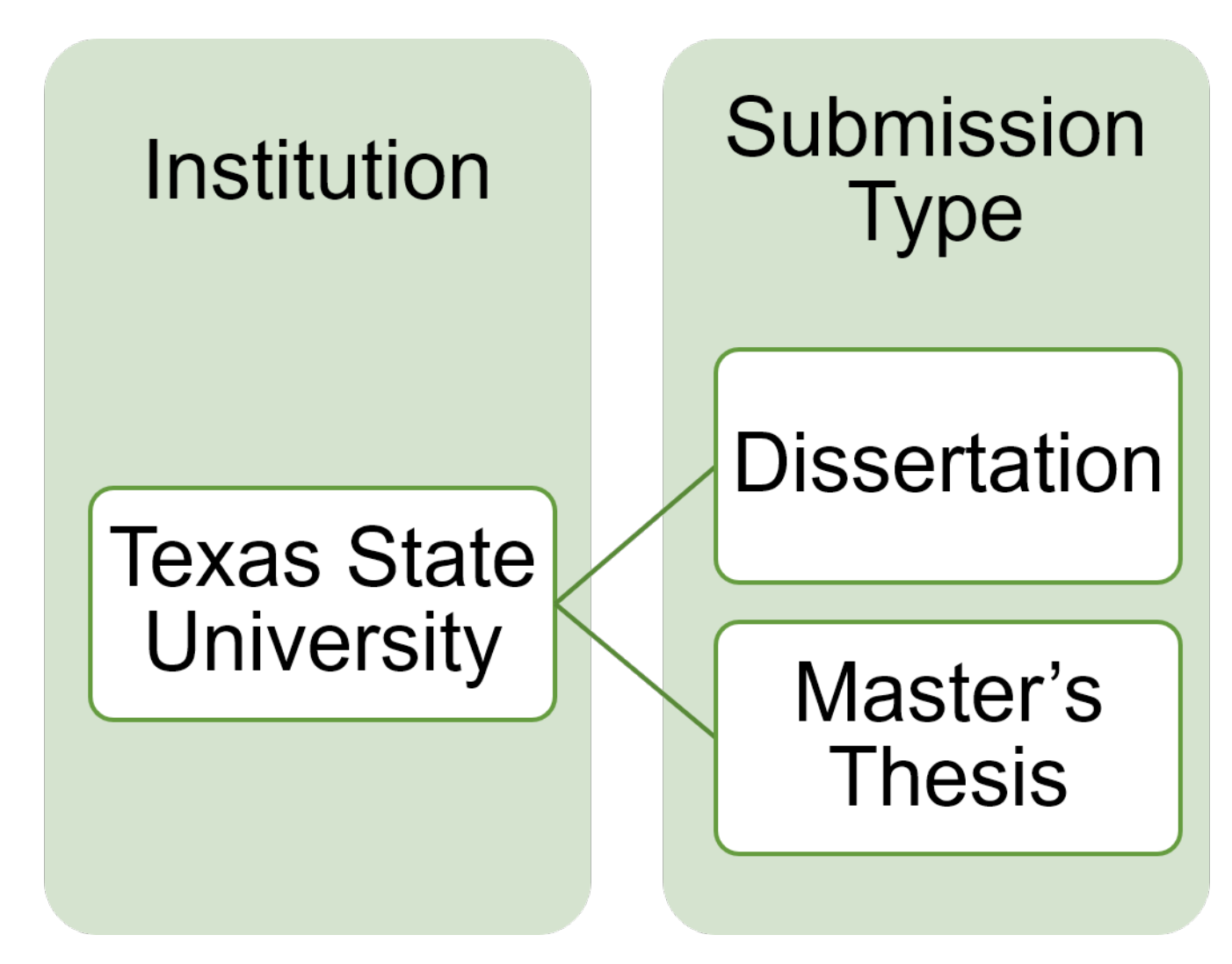

#### Category : Submission Type

For an institution with a submission form for Master's and a separate submission form for PhD students.

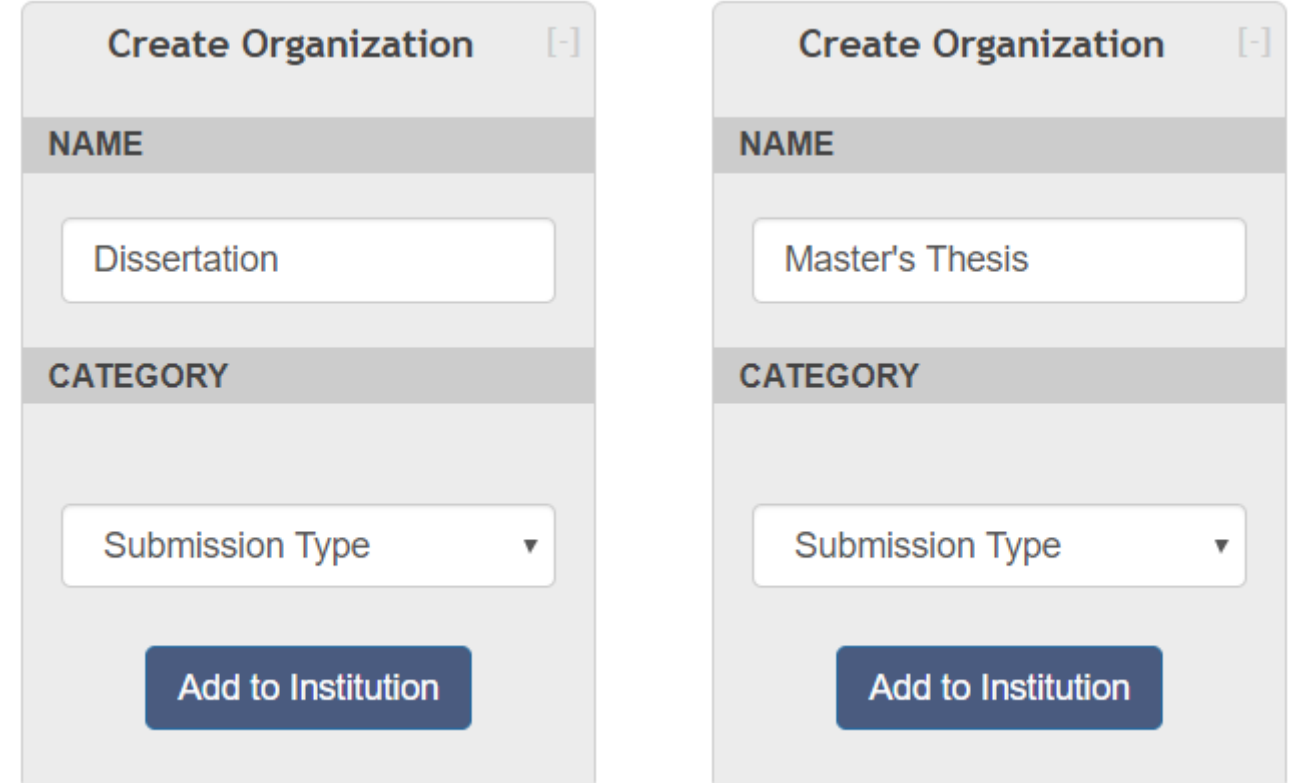

#### Category : College and Degree Level

For an institution with ETD processing managed by each College, with some Colleges needing separate submission forms for degree level.

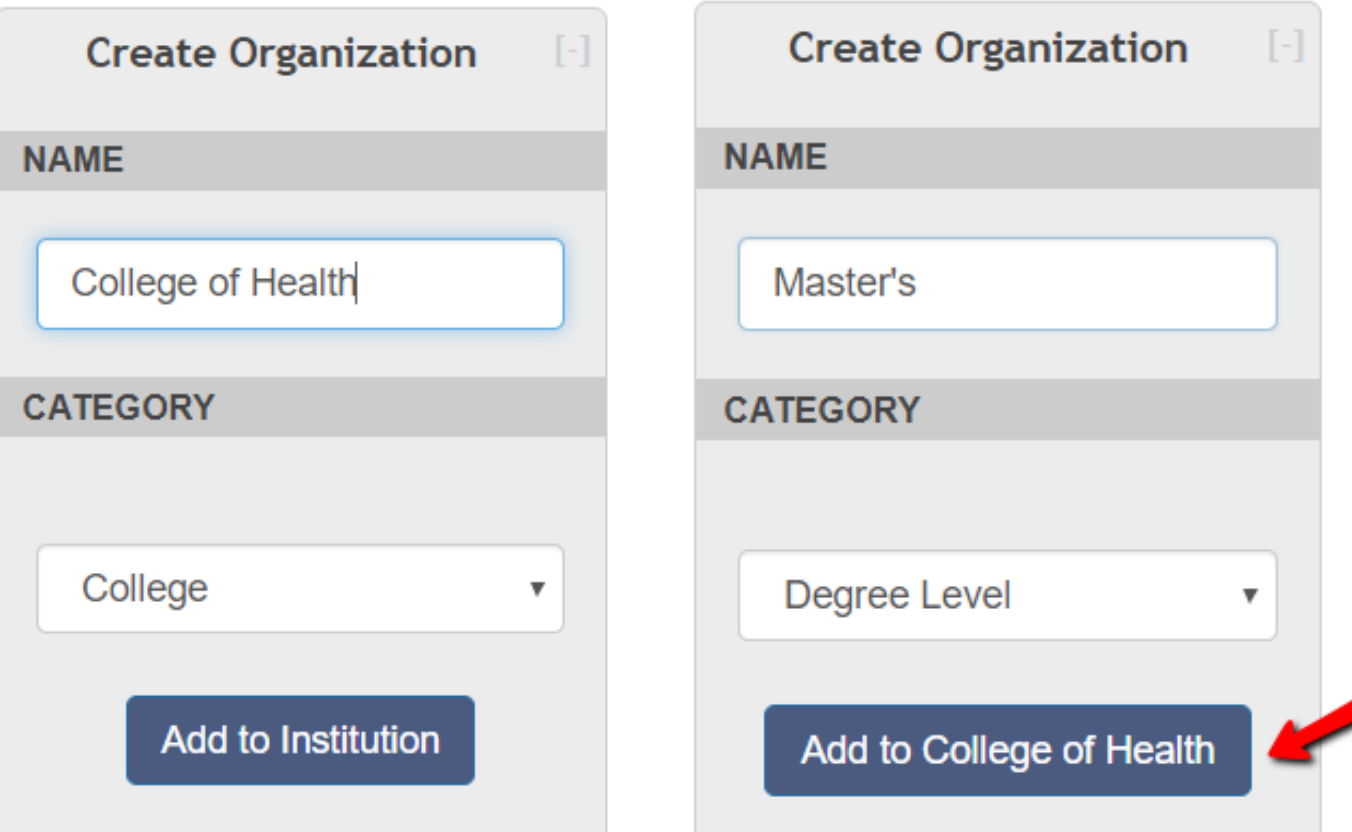

#### **ORGANIZATIONS AND WORKFLOWS**

Institution  $\bm{\downarrow}$ 

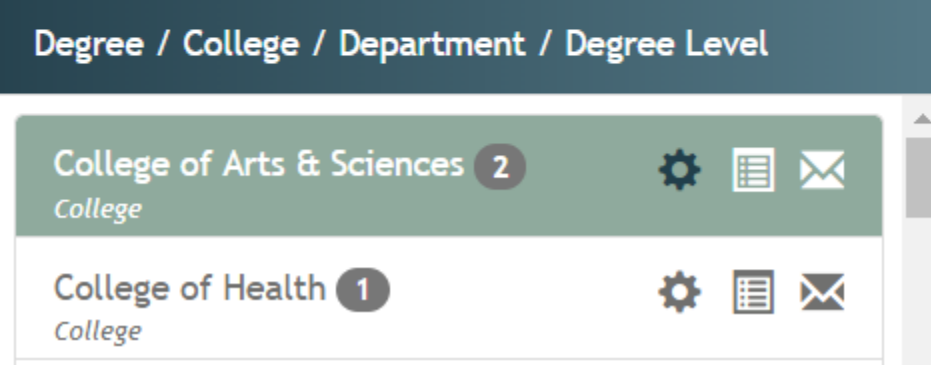

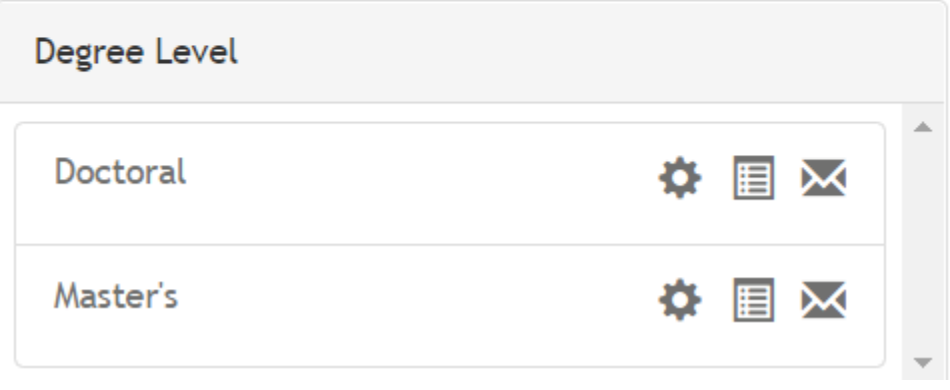

#### **ORGANIZATIONS AND WORKFLOWS**

Institution  $\color{red}\downarrow$ 

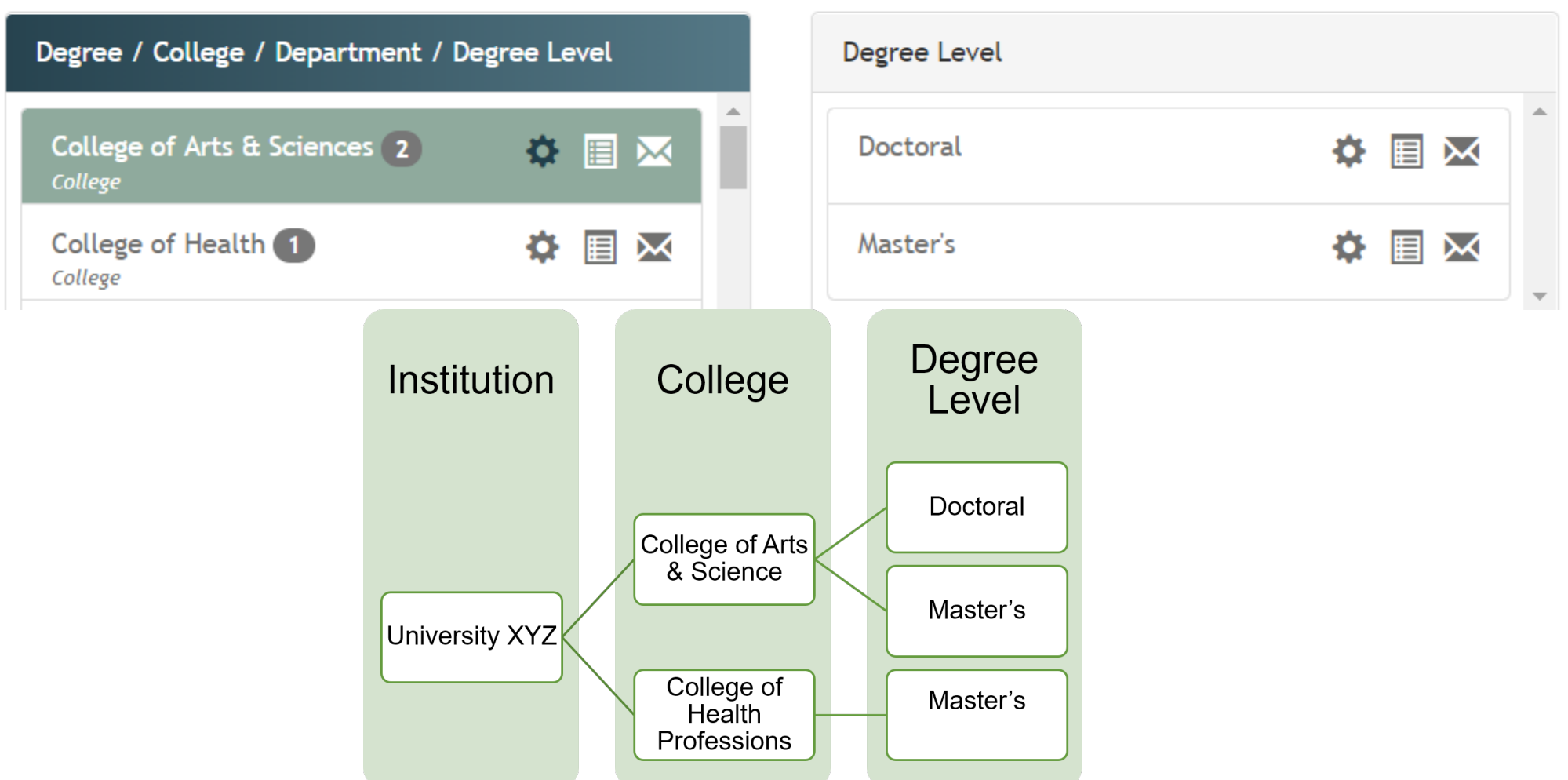

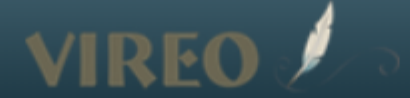

#### Begin by choosing your College

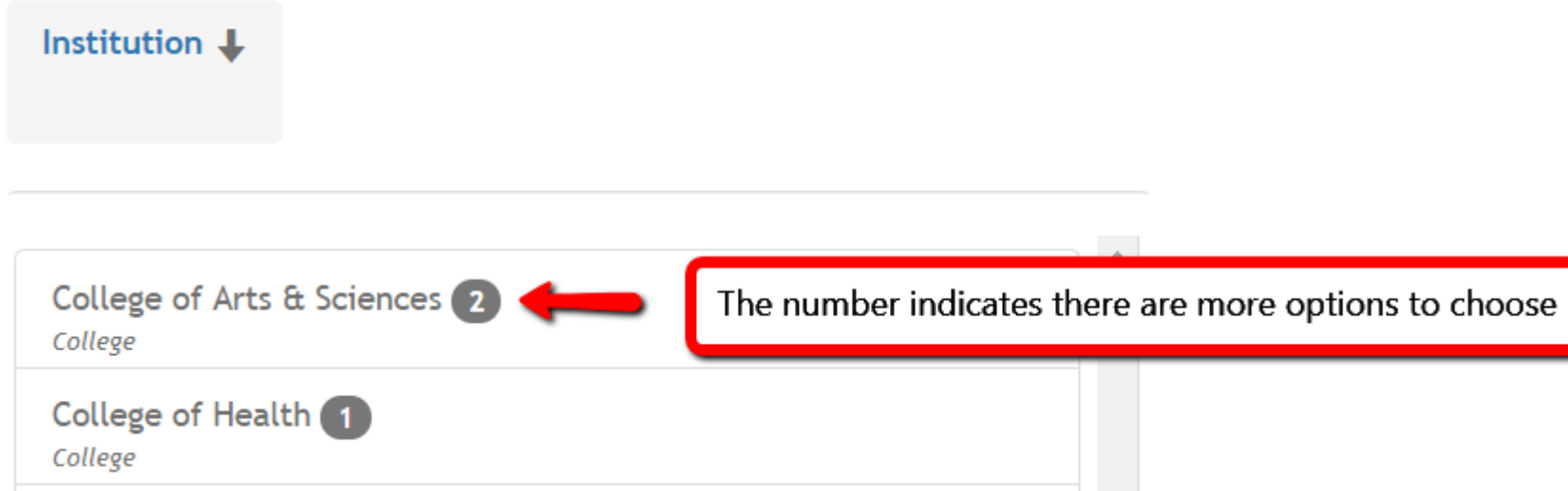

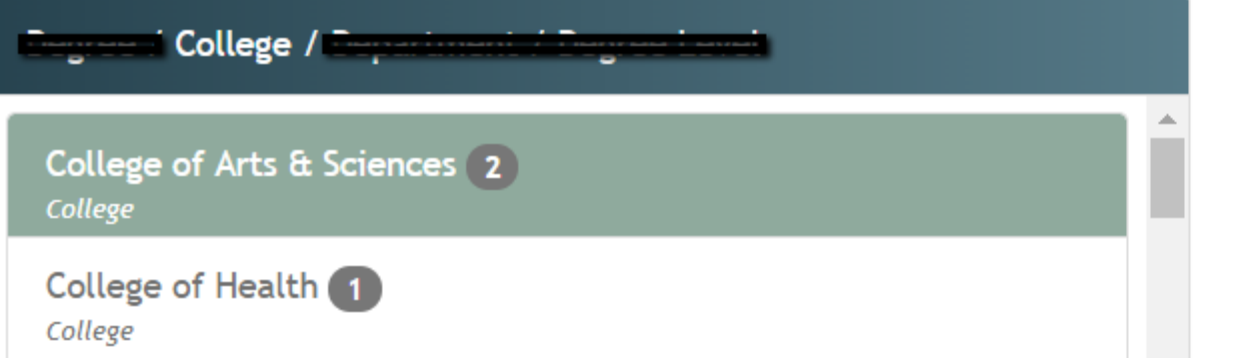

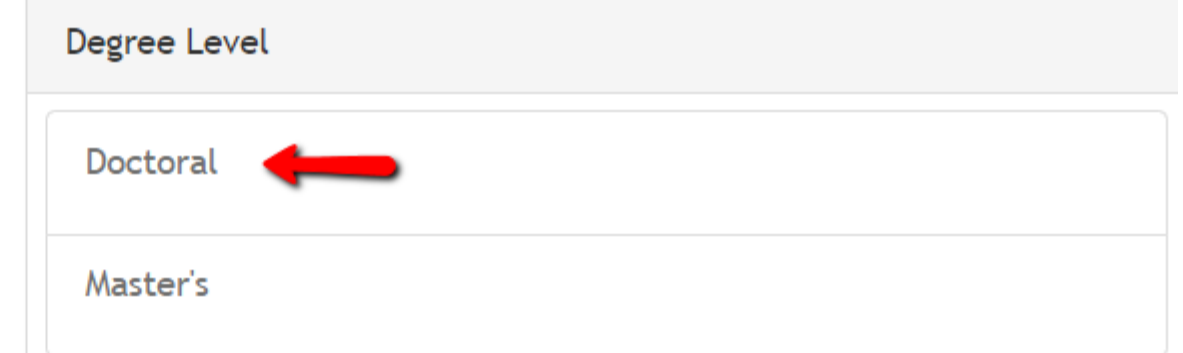

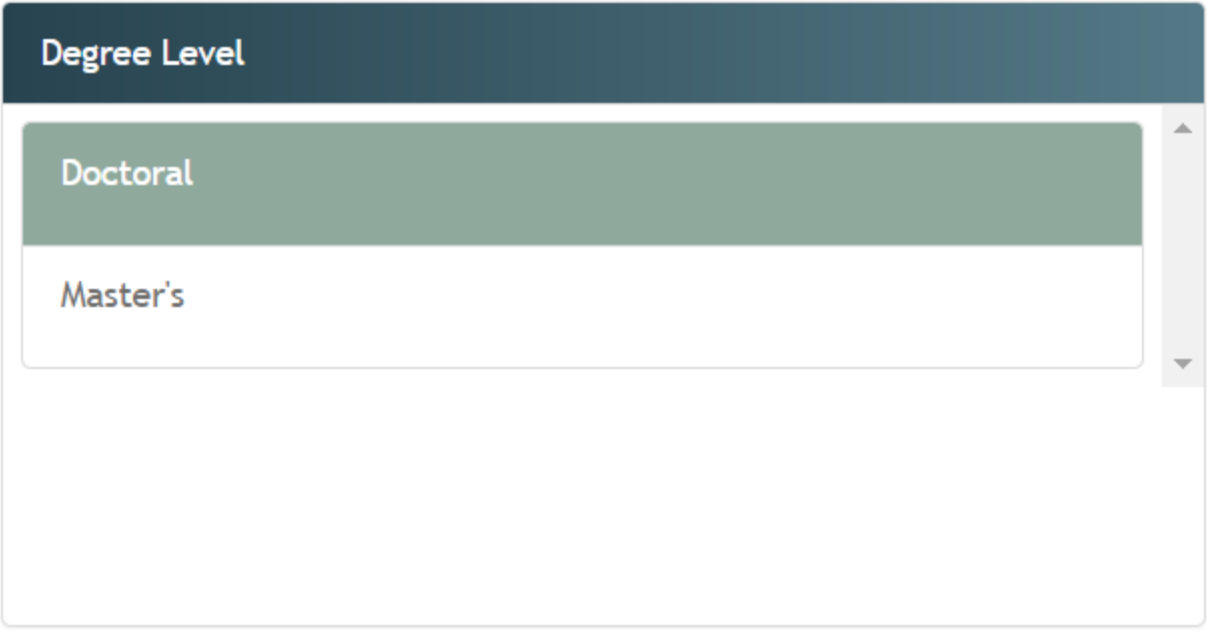

#### **Start Doctoral Submission**

Institution with decentralized ETD processing but IR requires the same information from all.

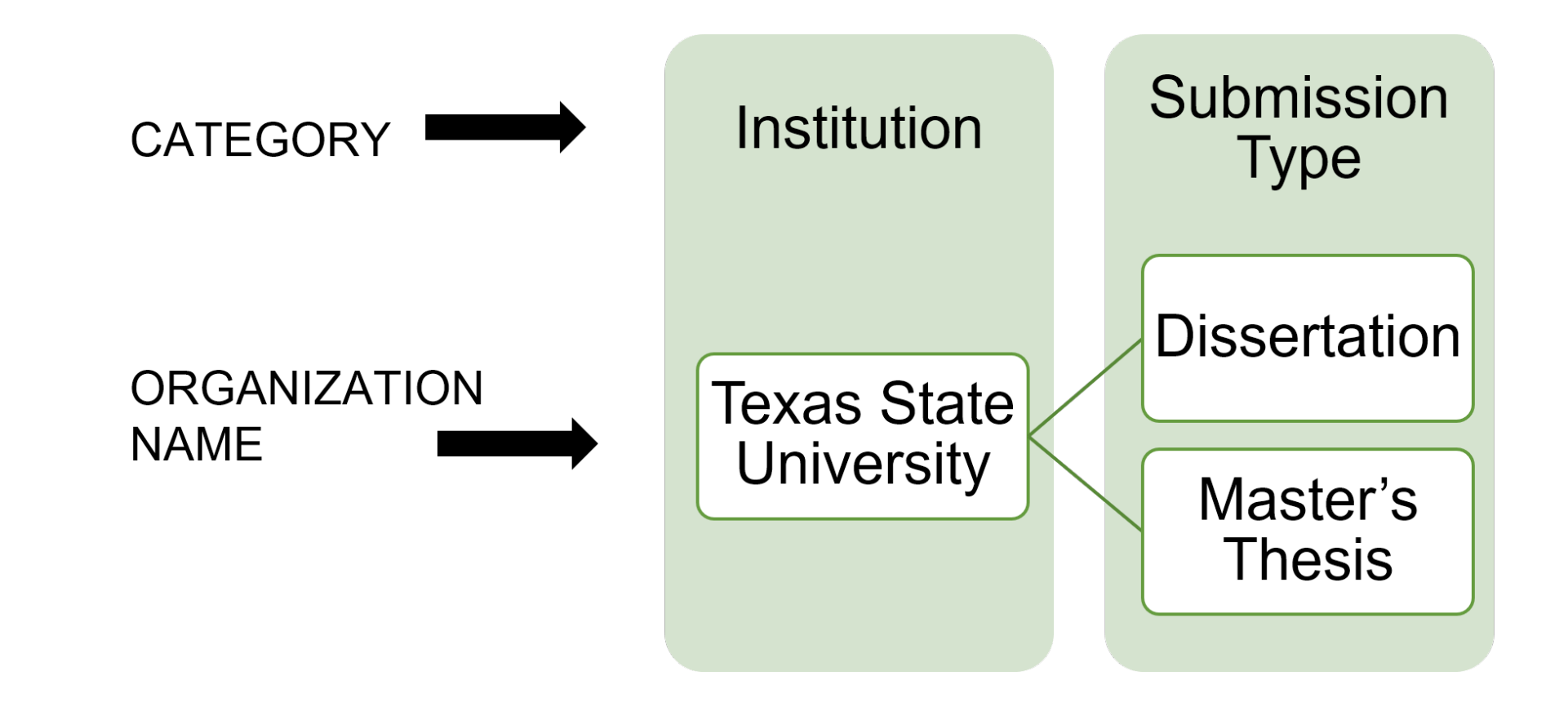

#### Use filters to view submissions for specific College

![](_page_24_Picture_7.jpeg)

![](_page_25_Figure_0.jpeg)

Creating an Organization = Creating a workflow (submission form)

Options are endless

Plan carefully

Once a submission is made on an organization's workflow, the workflow cannot be deleted or moved.

# Customizing Workflows (aka submission forms)

#### Preset workflow at Institution Level

These are the default settings – do not delete anything

Edit with caution and only after organizations and workflows have been planned, mapped out, and tested.

NEVER accept submissions at the Institution Level.

#### Default workflow at Institution level

Institution

**University** XYZ

#### Child inherits parent (Institution) workflow

![](_page_29_Figure_1.jpeg)

## Still inheriting

![](_page_30_Figure_1.jpeg)

#### Let's customize Graduate workflow

![](_page_31_Figure_1.jpeg)

![](_page_32_Picture_0.jpeg)

#### Children (Dissertation and Master's Thesis) inherit parent (Graduate) settings

![](_page_33_Figure_1.jpeg)

#### Let's customize Master's Thesis workflow

![](_page_34_Figure_1.jpeg)

#### New Degree Level inherits parent (Institution) settings

![](_page_35_Figure_1.jpeg)

#### New submission type inherits parent (Undergraduate) settings

![](_page_36_Figure_1.jpeg)

# Recap of Organizations and Workflows

- o Creating Organizations = Creating Workflows and workflows in Vireo are the same as submission forms.
- o The workflow of the parent organization is inherited by the children organizations when they are created.
- <sup>o</sup> Workflows can be easily customized at the child level.

#### For more information and tips....

see the section on "Creating Organizations" in

**Vireo User Documentation** 

https://bit.ly/2Z56h3Z

# Enhanced field control for filtering, flagging, and tracking

## Field Profile

![](_page_40_Picture_8.jpeg)

# Flagged field

![](_page_41_Figure_2.jpeg)

#### Settings Staff View

![](_page_41_Figure_4.jpeg)

![](_page_41_Picture_5.jpeg)

# Logged field

### Settings Staff View

![](_page_42_Figure_3.jpeg)

Repeatable:

![](_page_42_Picture_5.jpeg)

Required:

![](_page_42_Picture_7.jpeg)

![](_page_42_Picture_8.jpeg)

![](_page_42_Picture_9.jpeg)

#### **ACTION LOG**

![](_page_42_Picture_38.jpeg)

# **Filter and Sort by ANY Field**

Please select which columns should be displayed by dragging into or out of the list of displayed columns.

#### **Displayed Columns**

![](_page_43_Picture_46.jpeg)

#### **Disabled Columns**

Abstract

**Administrative Files** 

**Approval Date** 

**Archived Files** 

Assigned To

**Choose License** 

Committee Approval Date

**Committee Chair** 

**Committee Contact Email** 

Committee Embargo Approval

![](_page_43_Picture_15.jpeg)

![](_page_44_Figure_0.jpeg)

![](_page_45_Picture_0.jpeg)

# Improved metadata

### Assigned Metadata Key in Advanced Field Settings

![](_page_46_Figure_1.jpeg)

**Based upon "Texas Digital Library Descriptive Metadata Guidelines for Electronic Theses and Dissertations, Version 2.0"**

#### Change the Label, NOT the Metdata Key **Metadata Key -** thesis.degree.major **Label** - Major

The Label, Major, can be changed to any relevant term such as

- Mayor
- Major field of study
- Specialization

![](_page_47_Picture_5.jpeg)

![](_page_48_Picture_0.jpeg)

# Controlled vocabularies

#### Assign Controlled Vocabularies in Field Settings

![](_page_49_Picture_13.jpeg)

## **Create Controlled Vocabularies in Workflow Management tab of Settings**

#### CONTROLLED VOCABULARY MANAGEMENT

- 1. Colleges
- 2. Programs
- 3. <u>Departments</u>
- 4.  $\bigcirc$  Degrees
- 5. AMajors
- 6. Graduation Months
- 7. Submission Types
- 8. Subjects
- 9.  $\bigcirc$  Languages
- 10. Committee Members
- 11. O Default Embargos
- 12. Proquest Embargos
- 13. A Manuscript Allowed File Extensions
- 14. Administrative Groups

## Add Controlled Vocabulary

![](_page_51_Picture_8.jpeg)

![](_page_51_Picture_2.jpeg)

### Upload Controlled Vocabularies

![](_page_52_Picture_7.jpeg)

### On screen editor

![](_page_53_Picture_8.jpeg)

![](_page_53_Picture_2.jpeg)

## Recap

- o Creating Organizations = Creating Workflows and workflows in Vireo are the same as submission forms.
- o The workflow of the parent organization is inherited by the children organizations when they are created
- o There are many more field settings for customization, including determining which fields to track in the Action Log, and which to assign a Controlled Vocabulary.
- <sup>o</sup> Every field has a preset Metdata Key that is necessary for exporting data correctly.

### To Remember

![](_page_55_Picture_1.jpeg)

**NEVER** accept submissions at the Institution Level

**NEVER** change a Metadata Key, change the label of a field instead.

![](_page_56_Picture_0.jpeg)

# QUESTIONS?

# Thank you for attending!

Documentation for Vireo 4.0 is at<https://bit.ly/2Z56h3Z>

Ask questions and share information on listserv [tdl-vireo-request@utlists.utexas.edu](mailto:tdl-vireo-request@utlists.utexas.edu)

Code and technical documentation <https://github.com/TexasDigitalLibrary/Vireo>

Ask Stephanie at Larrison@txstate.edu

![](_page_57_Picture_5.jpeg)